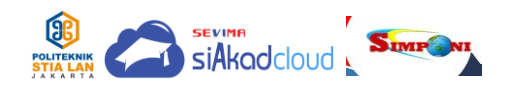

**TUTORIAL PEMBUATAN KODE BILING MANDIRI MENGGUNAKAN APLIKASI SISTEM INFORMASI PENDIDIKAN TERAPAN (SIPINTER)**

1. Buka sistem SIPINTER dan login ke akun Anda, lalu jika diminta mengisi biodata, klik "**Isi Biodata**".

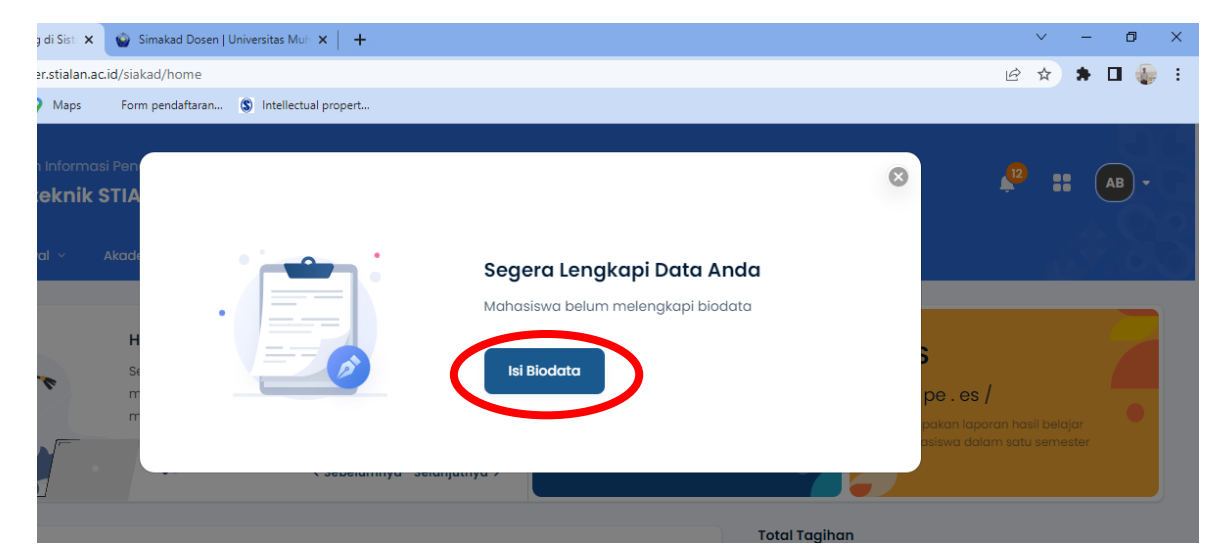

2. Klik "**Edit**"

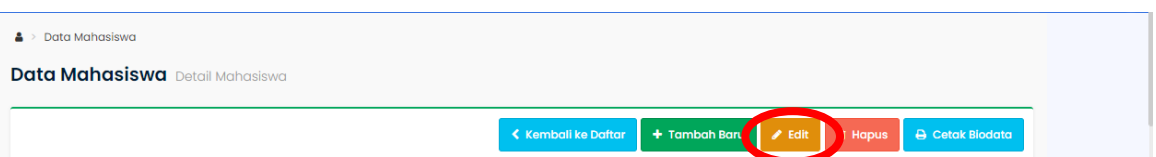

3. Isi **semua yang bertanda merah**. Isi nomor Kartu Keluarga (KK) dan Nomor Induk Kependudukan (NIK) dengan benar.

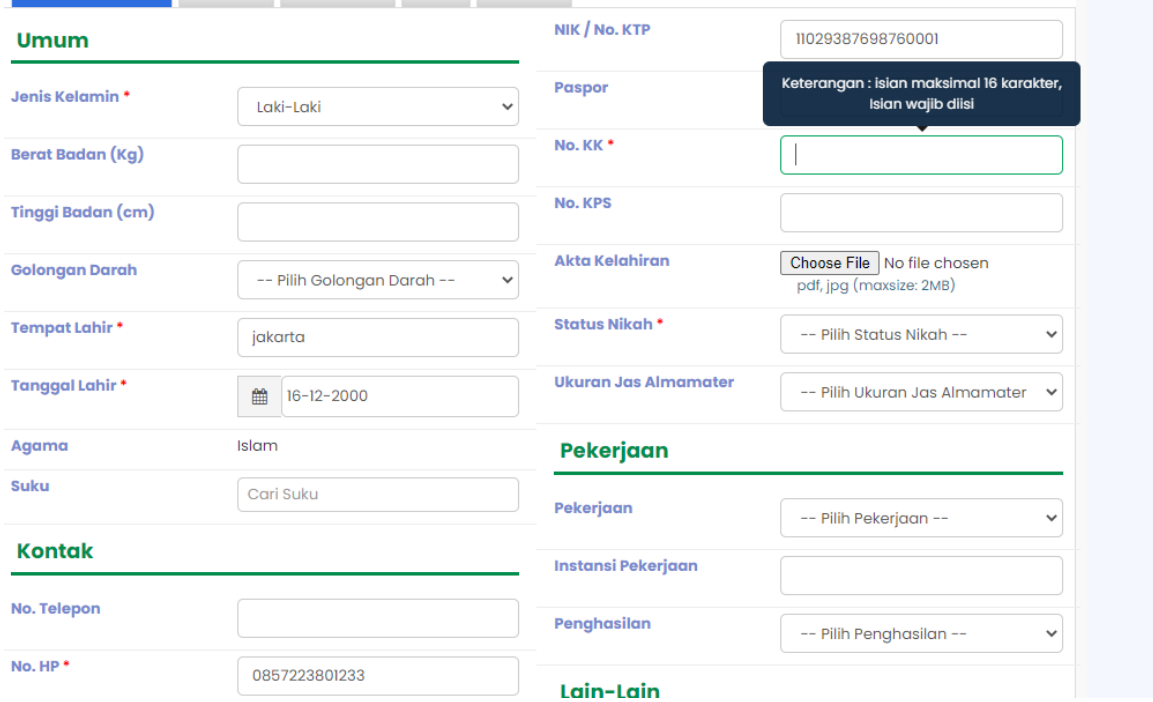

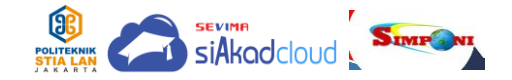

4. Klik "**Simpan**", pastikan bahwa pada baris "**Biodata Valid**" telah tercentang.

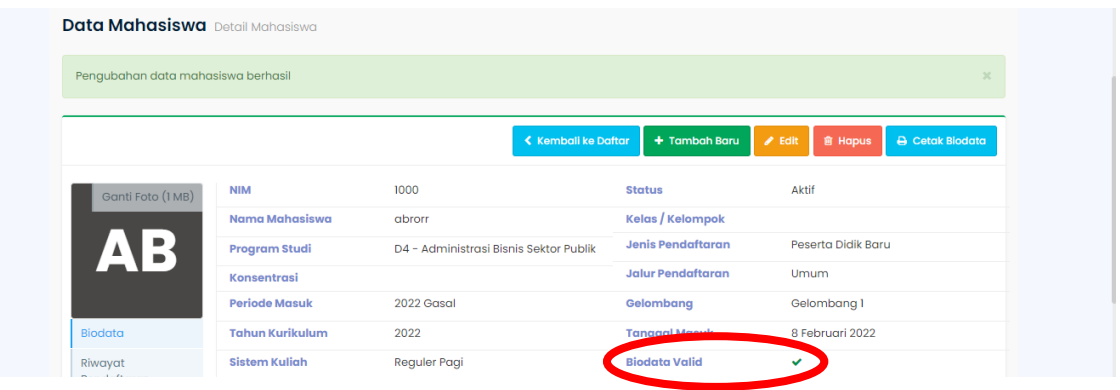

5. Perhatikan kolom "**Total Tagihan**" yang ada di sebelah kanan pada laman Beranda akun SIPINTER Anda. Klik "**Lihat Rincian**".

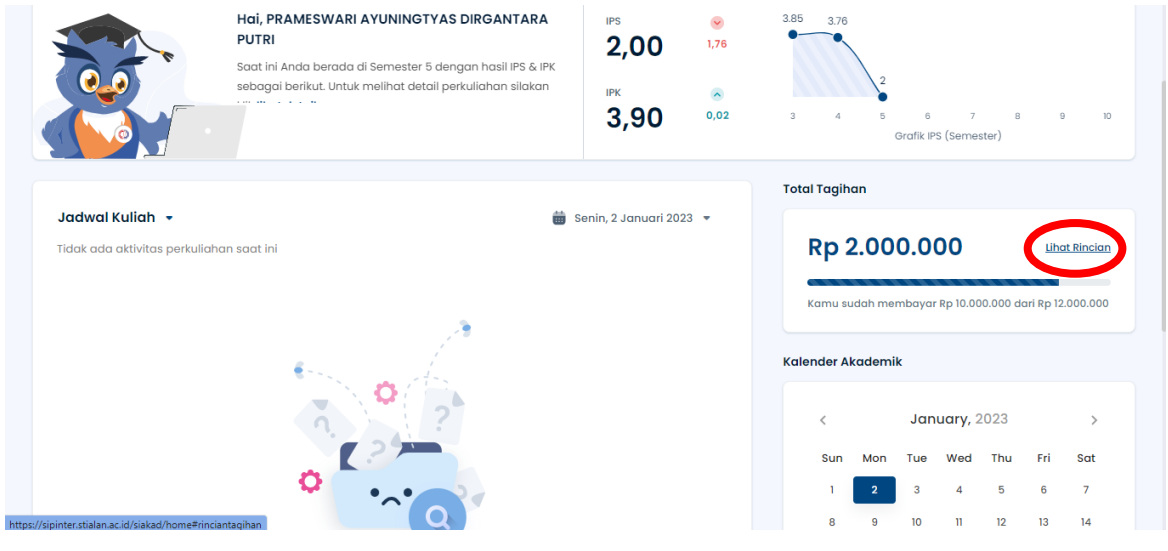

6. Klik "**Buat Kode Biling**".

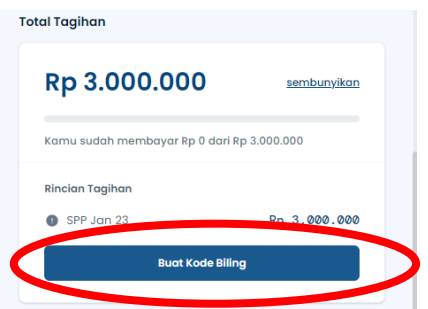

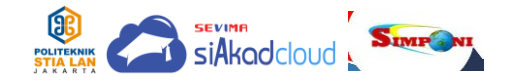

7. Ceklis "**Tagihan Wajib**" yang ada di sebelah kiri, lalu klik "**Buat Kode Biling**".

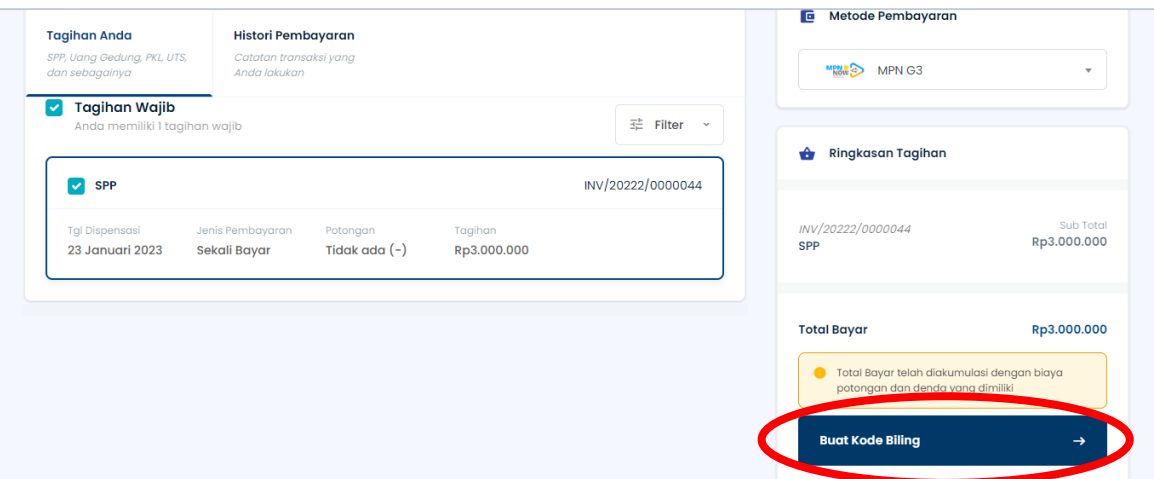

8. Kode Biling telah berhasil dibuat. Silakan klik "**Salin Kode Billing**". Segera lakukan pembayaran melalui Bank Persepsi Anda melalui ATM, e-banking, teller atau bayar melalui Tokopedia, Bukalapak, DANA, Indomaret, atau Kantor Pos.

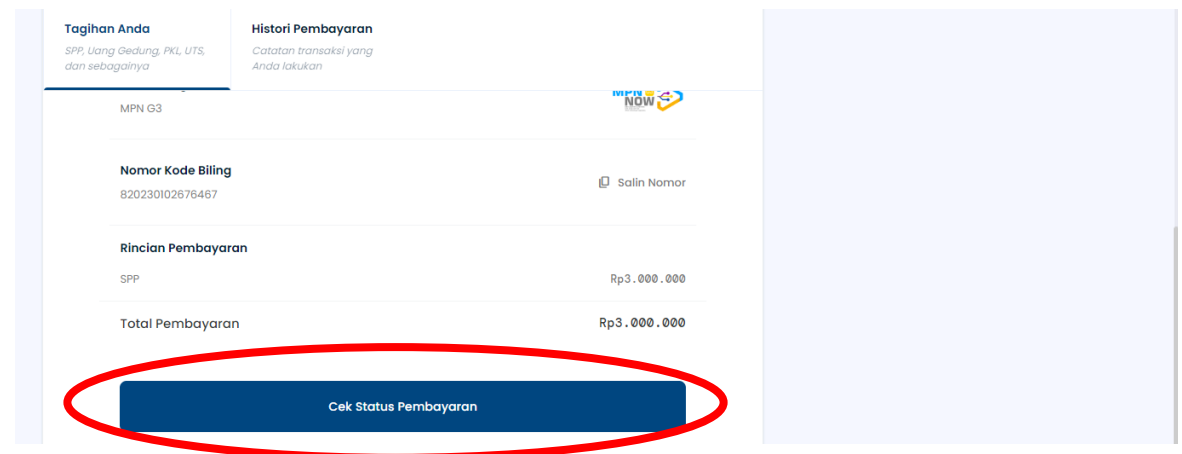

- 9. Setelah pembayaran selesai, klik "**Cek Status Pembayaran**".
- 10.Klik "**Beranda**", cek "Total Tagihan" di sebelah kanan, maka akan tertulis "**Belum Ada Tagihan Baru**".

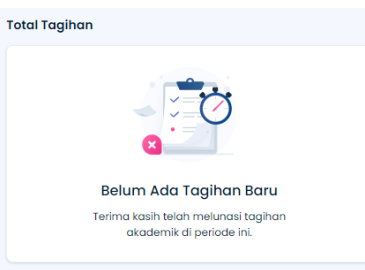

11.Selesai. Terima kasih telah melakukan pembayaran, semoga perkuliahan Anda lancar dan mendapatkan ilmu yang bermanfaat bagi diri, bangsa dan negara.